# Illustrator 轉 PDF 處理

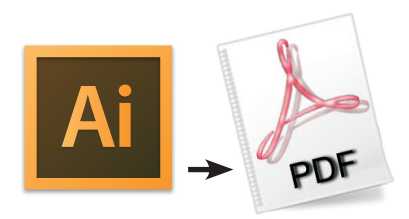

### Illustrator 另存PDF設定

1. Illustrator 使用「檔案」→「另存新檔」→ 選擇Adobe PDF (\*.PDF)→存檔

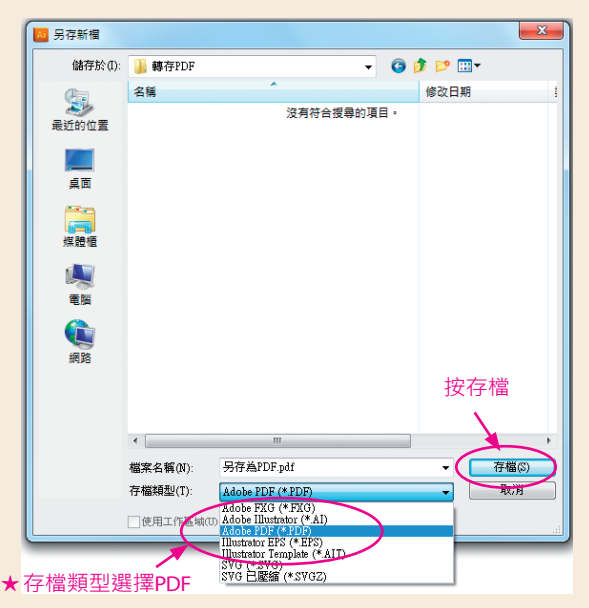

#### 2. 儲存Adobe PDF→一般設定

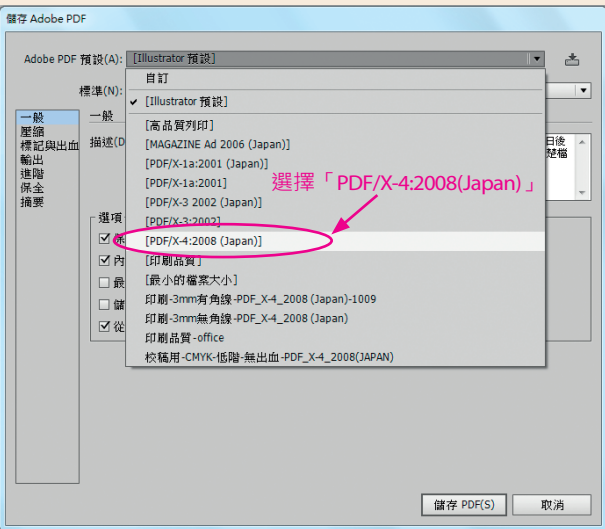

#### 4. 儲存Adobe PDF→輸出設定

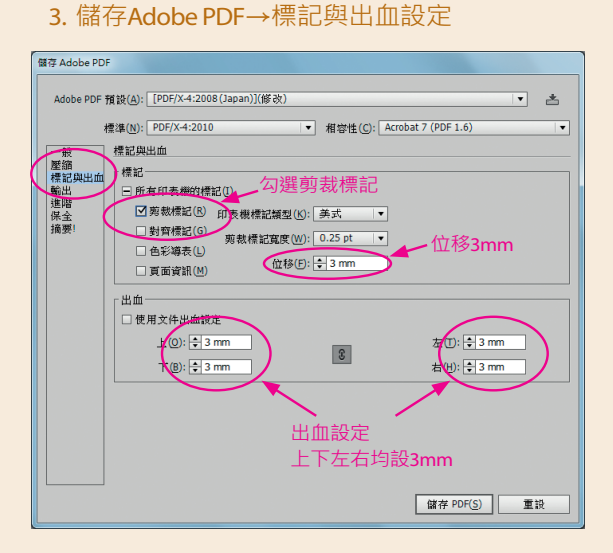

## 色彩轉換選擇 ★請務必使用 轉換為目的地描述檔(保留顏色值)

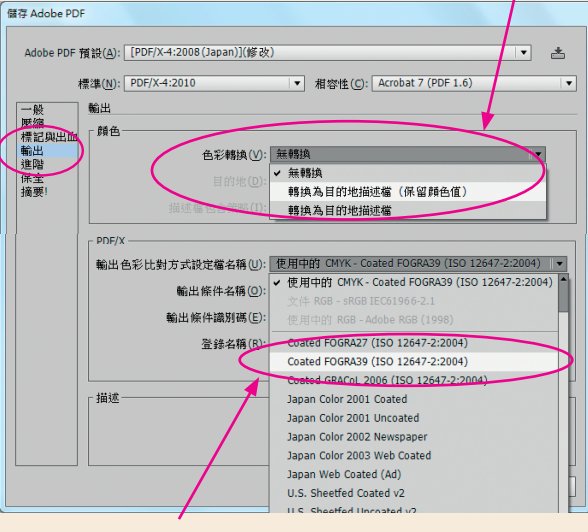

輸出色彩比對方式選擇 ★請務必使用 Coated FOGRA39 (ISO 12647-2:2004) 最後按儲存PDF即可

5. 儲存完成後的PDF請務必自行逐頁檢查確認 內容是否遺漏或其他錯誤